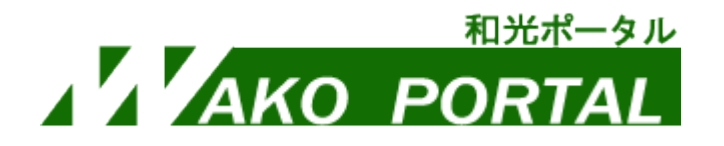

# 大学院 履修登録マニュアル

**\*履修登録は和光ポータル(WEB 上)で行います\***

## **● 和光ポータルログイン方法**

①PCサイト版ページのログイン

Windows/Mac にてMicrosoft Edge、Google Chrome、Safari、Firefox のいずれかから、

[https://portal.wako.ac.jp](https://portal.wako.ac.jp/) 右の QR コードからもアクセス可能。

もしくは和光大学ホームページの在学生の方>和光ポータルをクリックしてアクセス。

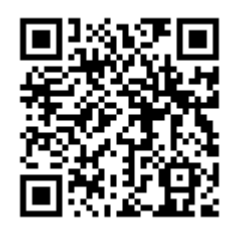

②スマホ版ページのログイン

[https://portal.wako.ac.jp/sp](https://portal.wako.ac.jp/uprx/up/pk/pky501/Pky50101.xhtml) 右の QR コードからもアクセス可能。

(PC サイト版のログイン画面からもアクセスできます)

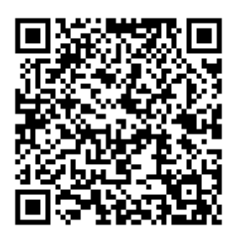

# ●目次

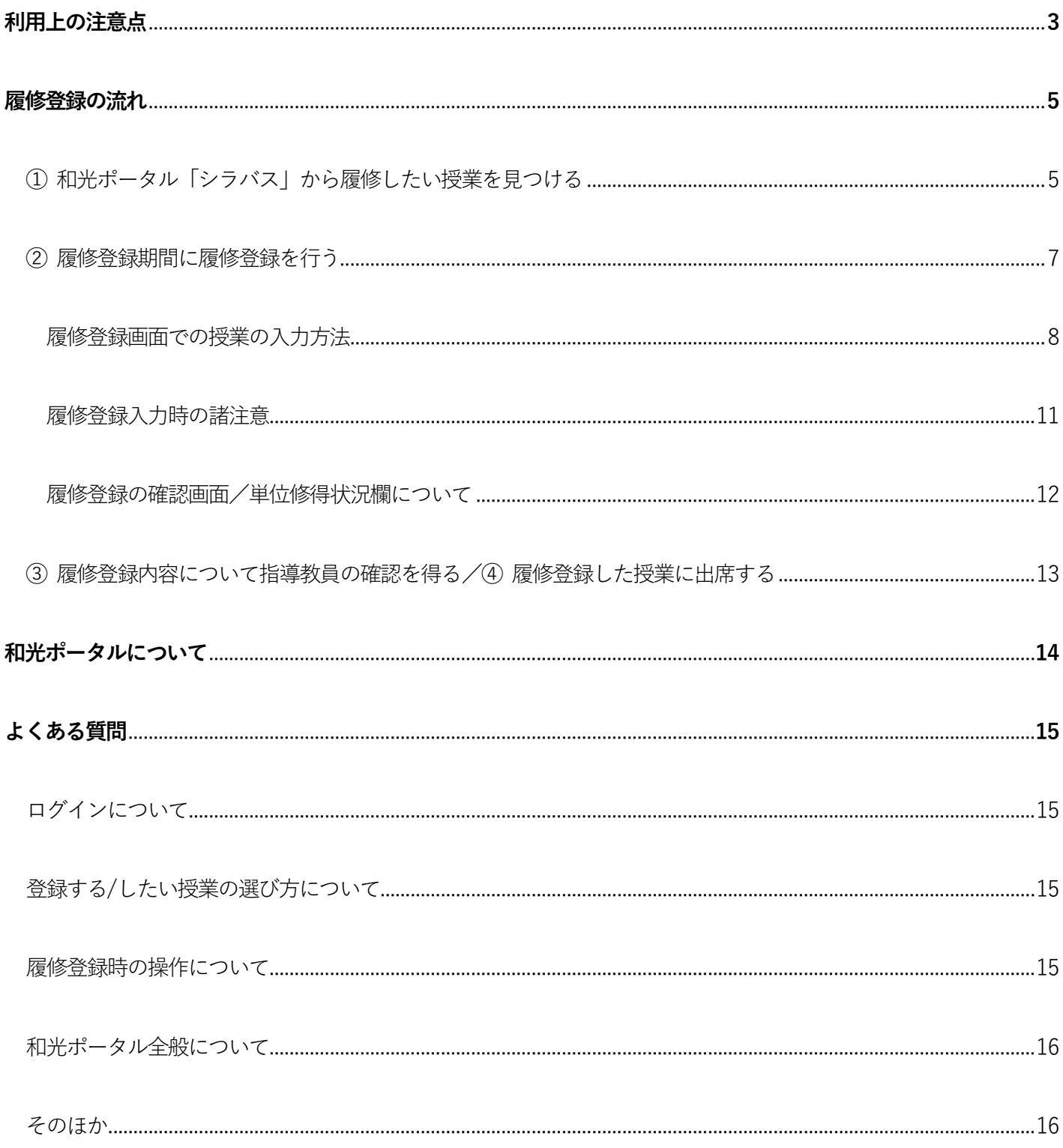

### **● 利用上の注意点**

①和光ポータルへのログインには、和光大学アカウントが必要です。

- ・入学時に交付している和光大学アカウント(ユーザ名とパスワード)を確認してください。
- ・大学メールアドレス u99m999e@wako.ac.jp の場合 ⇒ | u99m999e がユーザ名です。
- ・パスワードが分からない場合は、図書・情報館3階のメディアサロンにて再発行(有料:100円)が必要です。

②ブラウザの「戻る」「進む」「更新」は使用しないでください。

・正常に画面が表示されなくなることがあります。誤って押した場合はログインしなおしてください。

③同時に複数のブラウザで使用しないでください。

・複数ウィンドウ、複数ブラウザで使用するとエラーの原因となります。必ず一つのウィンドウ、ブラウザで操作して ください。

④自動ログアウトに注意してください。

・90 分間ボタン操作やページ切り替えなどの操作がない場合、セキュリティの観点から、自動的にログアウトが行われ ます。文字を入力しているだけでは操作しているとみなされないため、課題提出などで長文を入力する際は、あらか じめ下書きを作り、コピーするようにしてください。

⑤和光ポータルは、毎日深夜2 時00 分~早朝5 時00 分の間は利用できません。

・深夜2 時00 分直前に作業を行うと、正しくデータが登録されない場合がありますので注意してください。

※そのほかの操作方法などは学生用オンライン授業マニュアルを参照してください。

## ① 和光ポータル「シラバス」から履修したい授業を見つける

和光ポータル<mark>時間割・シラバス>シラバス照会</mark>を開くと、シラバス検索ができます。授業名や曜日・時限・ キーワードなどを入力すると、該当する授業の一覧が表示されます。

各授業をクリックするとシラバス(授業計画)が表示されます。自分の学びたいことと合致しているかよく確 認しましょう。

### **※注意※「シラバス検索」画面に表示される授業には履修できない授業も表示されます!**

既に単位修得した授業や自分が「クラス指定」されていない授業も表示されています。「学修の手びき」や 自分の学科の掲示板などで履修可能かどうかの確認は別途必要です。なお、実際の履修登録の際には、履修 できない授業を登録しようとすると、[最終確認へ]のボタンをクリックした際に「エラー」が表示されます。

PCサイト版の場合

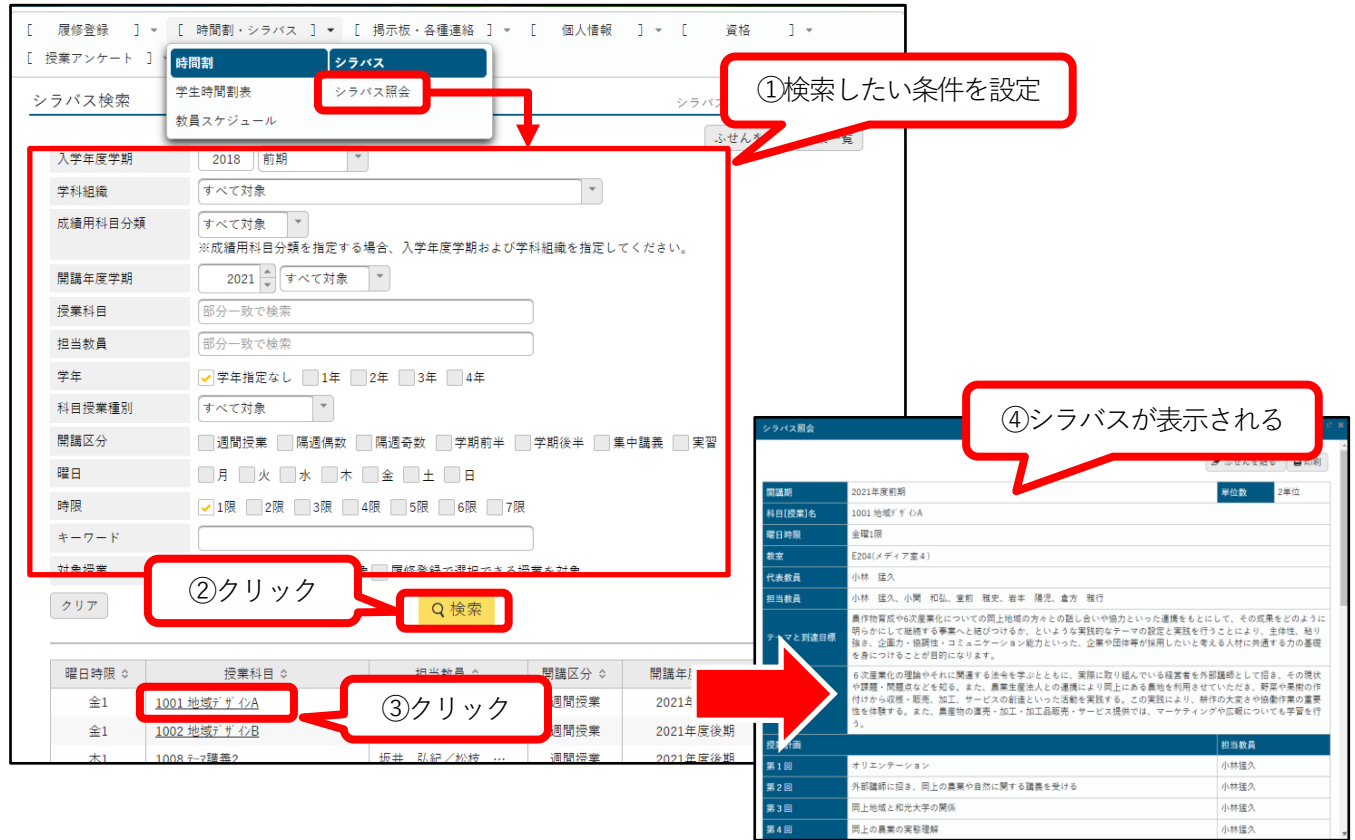

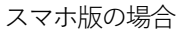

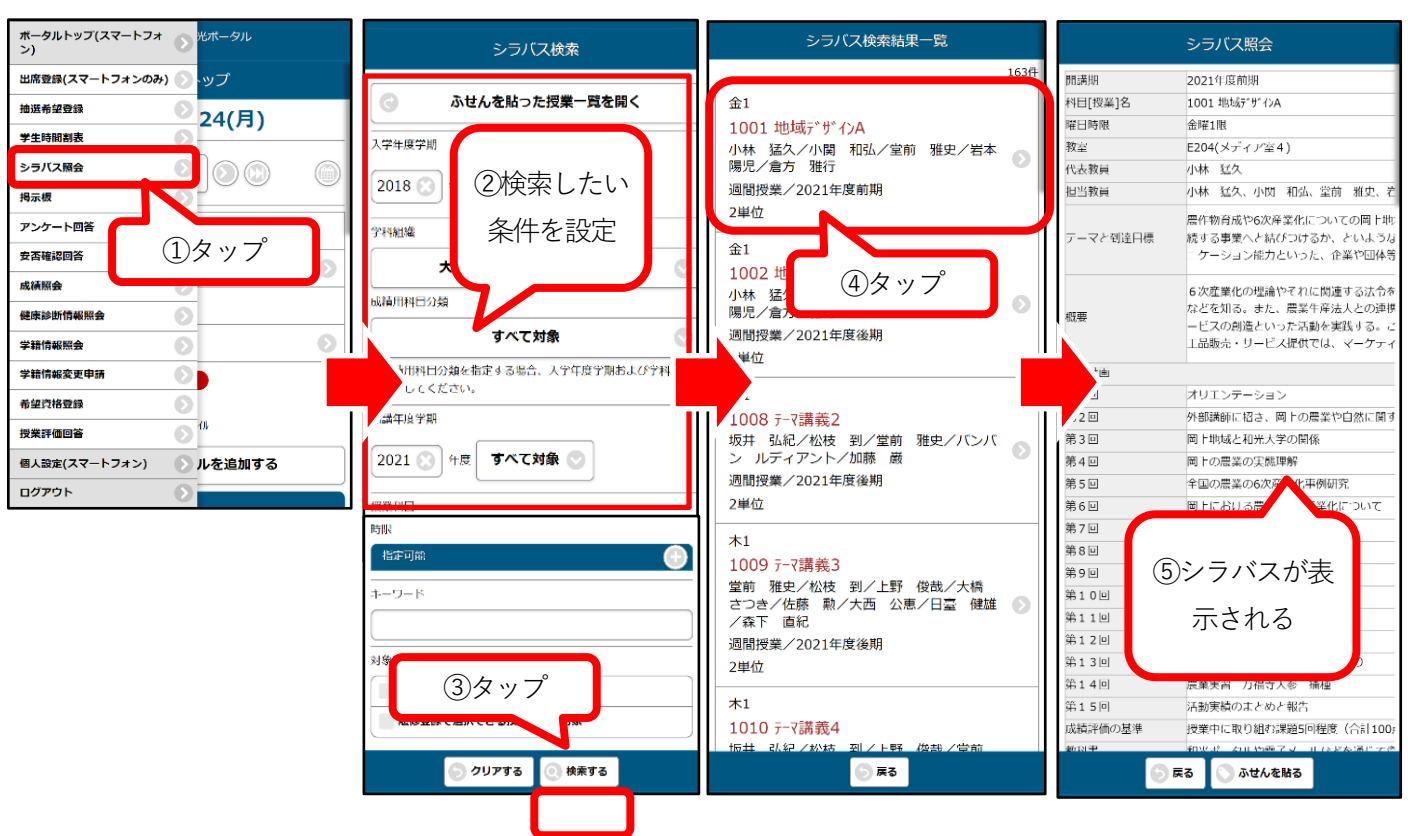

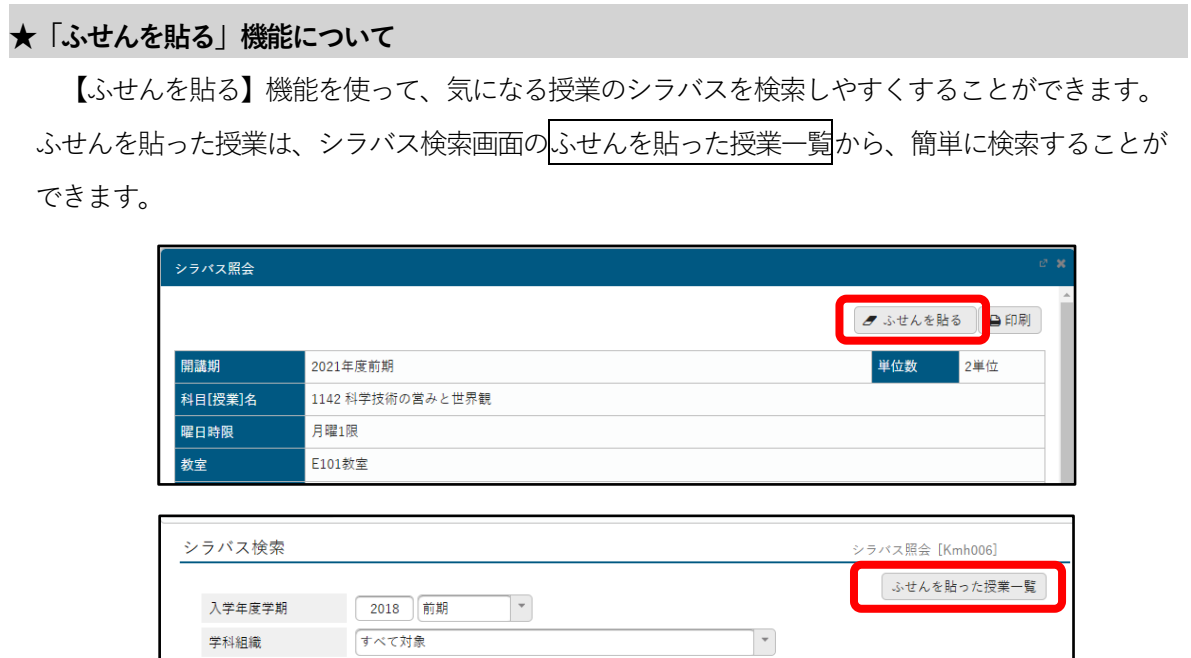

||<br>|成績用科目分類||すべて対象||\*|

## ② 履修登録期間に履修登録を行う

和光ポータル履修登録>履修登録から履修したい授業の登録を行います。 実際に登録作業が行えるのは、履修登録期間だけです。この期間中は自由に加除訂正ができます。 各セメスターの履修登録期間は「学修の手びき」に掲載されています。期間外は一切追加・訂正・削除ができ なくなりますので、よく確認のうえ、登録を行ってください。

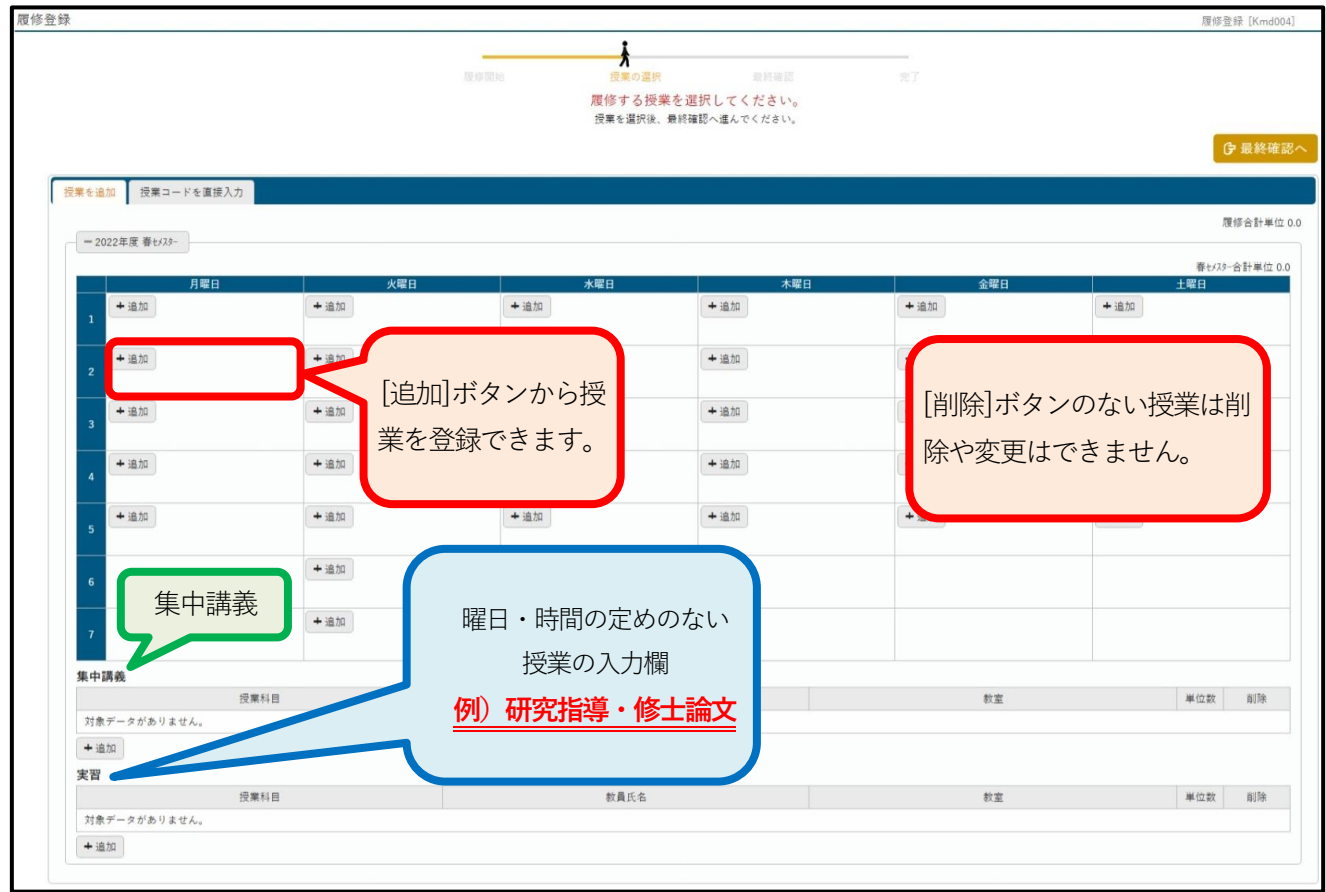

### **※注意※**

- ・大学院の履修登録は、当該年度の春セメスター・秋セメスターごとに履修登録を行います。
- ・4 月履修登録期間は春セメスター、9 月履修登録期間は秋セメスターの登録画面が表示されます。
- ・但し、学部の授業については学部の履修登録のルールに従ってください。履修方法は学修の手びきを参照してください。

 $\overline{\phantom{a}}$ 「履修登録」画面での授業の入力方法

### PCサイト版の場合

①和光ポータル履修登録>履修登録から、履修登録画面を開きます。履修したい授業のある曜日・時限の[追加]ボタンを クリックしてください。授業の追加画面が表示されます。履修したい授業にレチェックを入れ、「確定]ボタンをク リックすると、当該の曜日・時間に授業が入力されます。

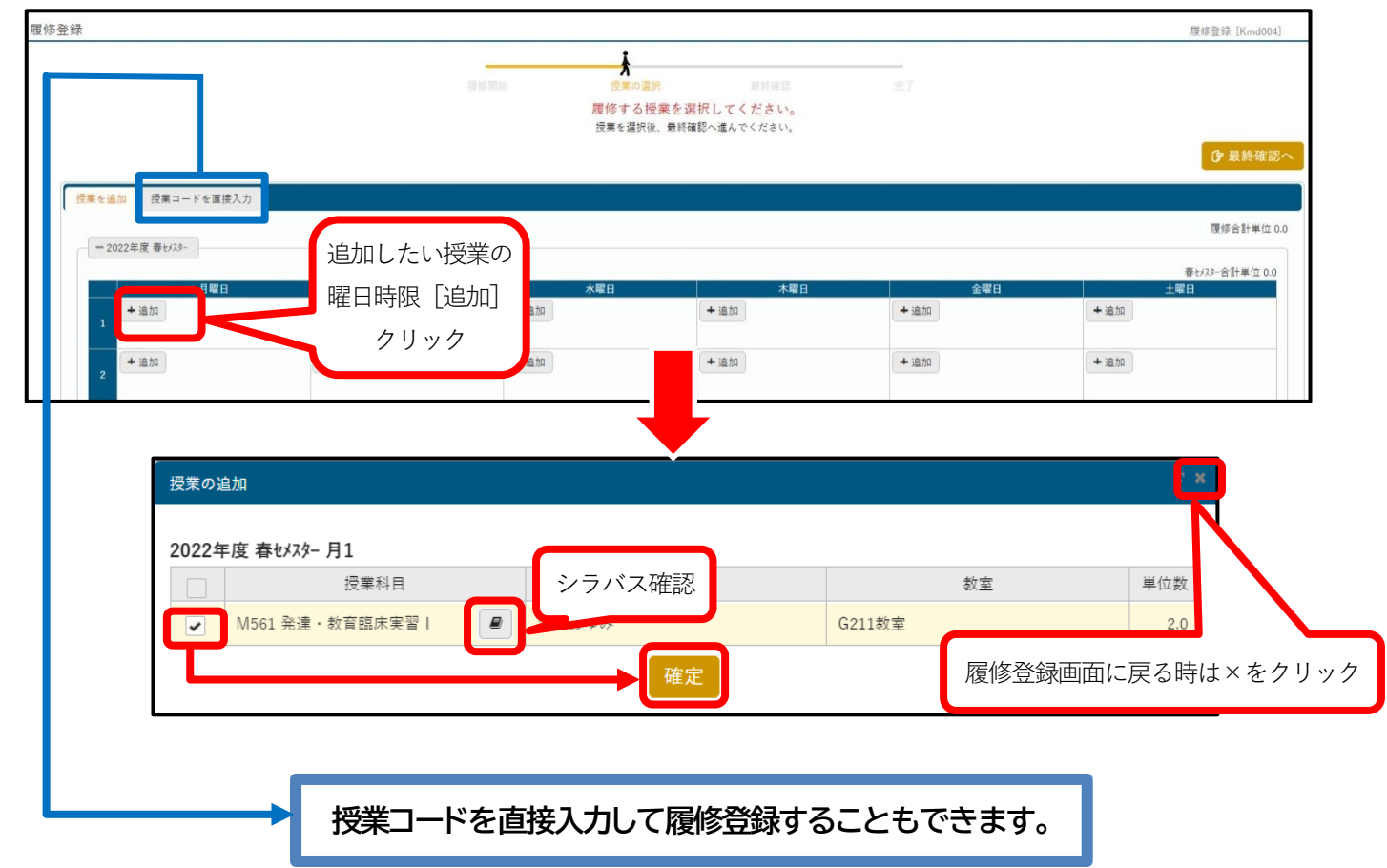

②履修したい授業をすべて入力したあと、[最終確認へ]ボタンをクリックします。

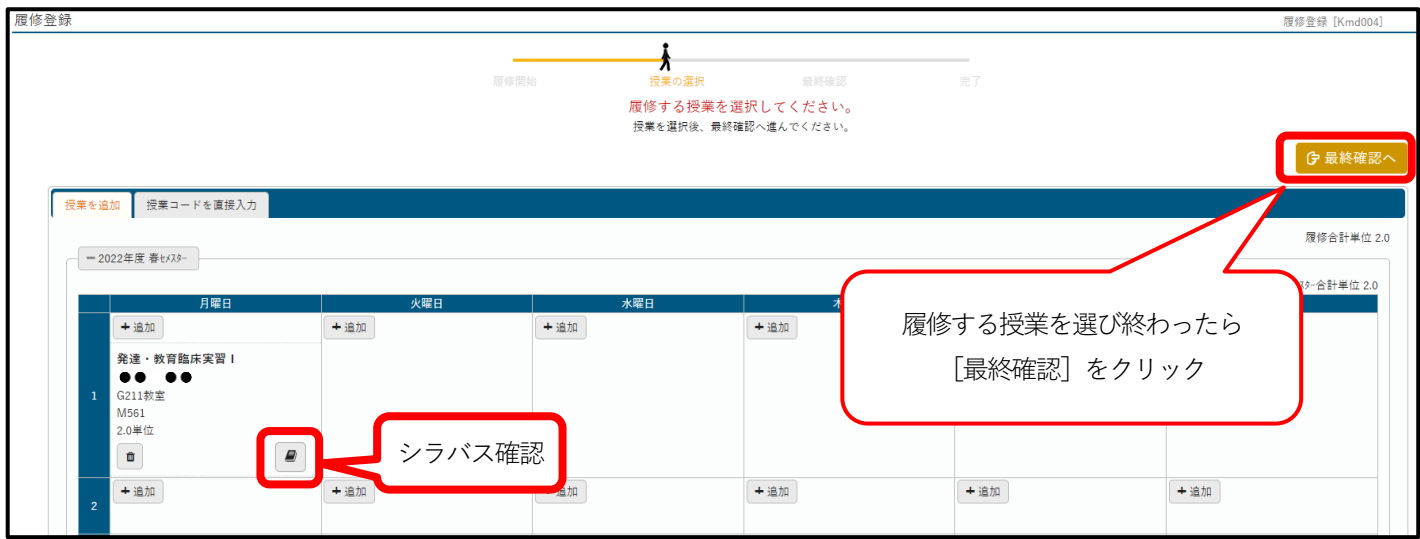

### **≪授業の削除方法≫**

一旦入力した授業を取りやめたい場合は、[削除] ボタン(ゴミ箱マーク)をクリックします。 その後[最終確認へ]ボタンをクリックすることで、 削除状態となります。また、画面下部の[登録内容 を取り消す]ボタンをクリックすると、【履修登録】 画面表示時の状態に戻すことができます。([最終 確認]をクリックする前の全ての登録が消えるので 操作には注意してください。)履修登録期間内は、 授業の登録も削除も自由にできます。

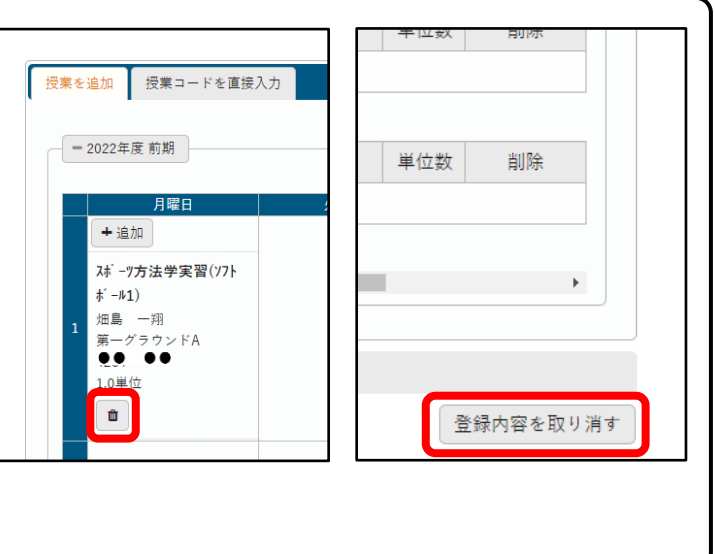

③履修登録の確認画面が表示され、エラーがあった場合の対象となる授業とその理由が表示されます。

また、時間割表には授業が赤くなって表示されます。[授業の選択へ戻る]をクリックし、エラーがなくなるよう、 適宜修正をしてください。

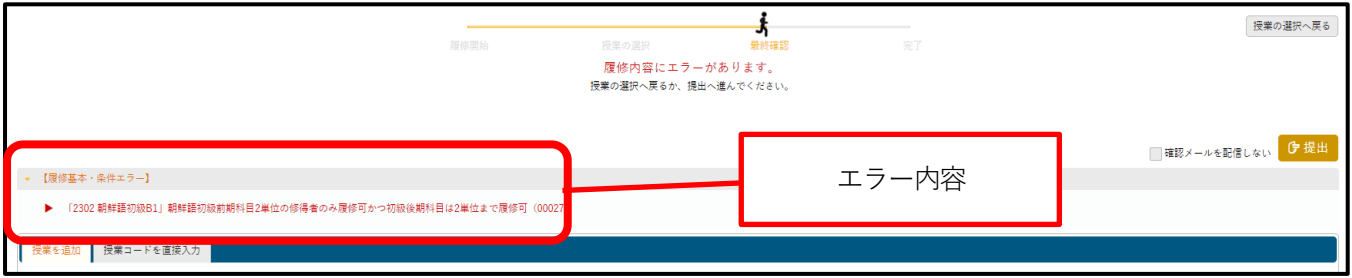

④すべてのエラーを解決したら[提出]をクリックします。完了画面が表示されれば、登録は完了です。

間違いがないかよく確認をしてください。再度、履修内容を修正したい場合は、[授業の選択へ戻る]ボタン

をクリックすると、授業の選択画面へ戻ることができます。

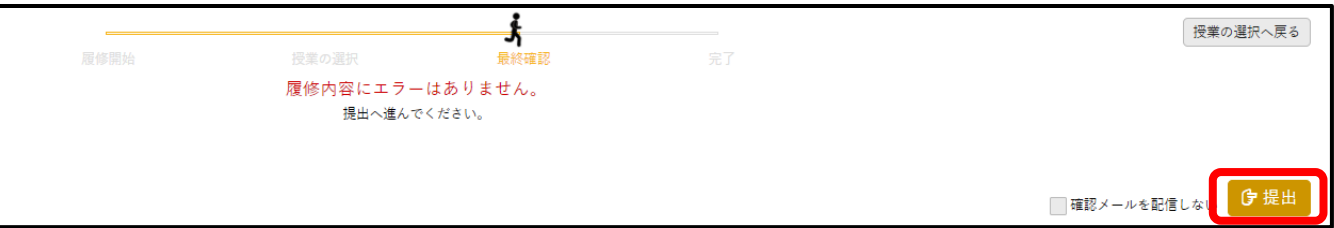

 [提出]をクリックした後に確認メールがGmail に配信されます。[提出]をクリックするごとに配信されるので、 「確認メールを配信しない」を適宜活用してください。

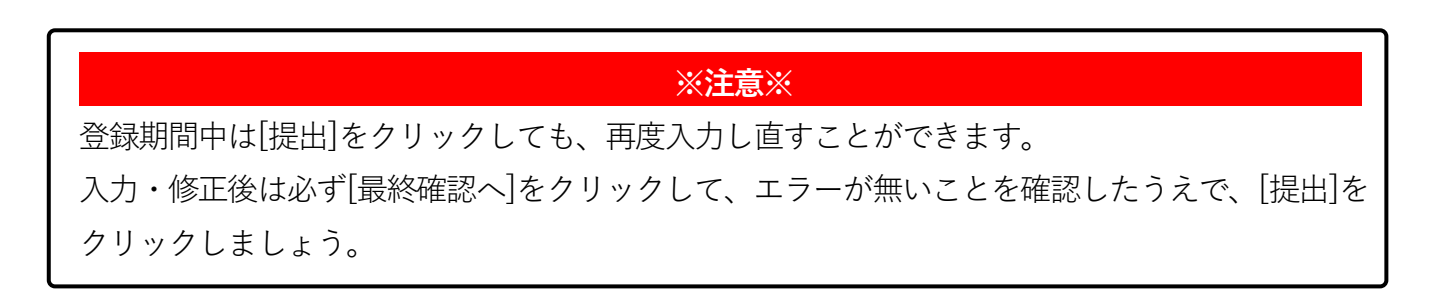

### スマホ版の場合

①左上のメインメニューから[履修登録] をタップし、履修登録画面を開きます。それから履修したい授業の

曜日・時限を指定します。

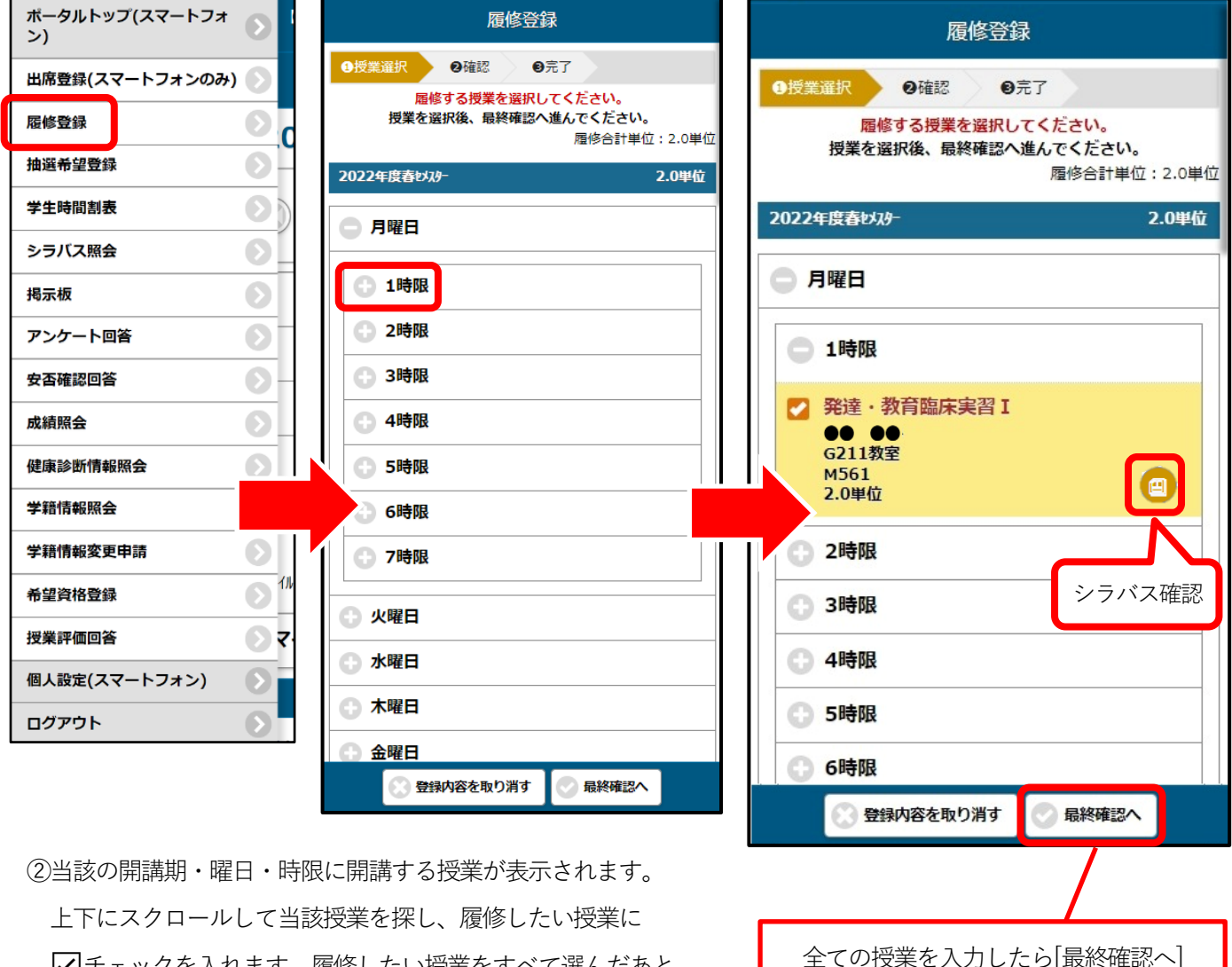

☑チェックを入れます。履修したい授業をすべて選んだあと、 [最終確認へ]ボタンをタップします。

# **≪授業の削除方法≫**  ー旦入力した授業を取りやめたい場合は、すでに入っている√チェックをタップし、チェックを 外します。その後、[最終確認へ]をタップすることで、削除状態となります。 [登録内容を取り消す]ボタンをタップすると、【履修登録】画面表示時の状態に戻すことができます。

③エラーがある場合「登録内容にエラーがあります」と表示されます。ここをタップすると、エラー内容の確認画面

が表示されます。

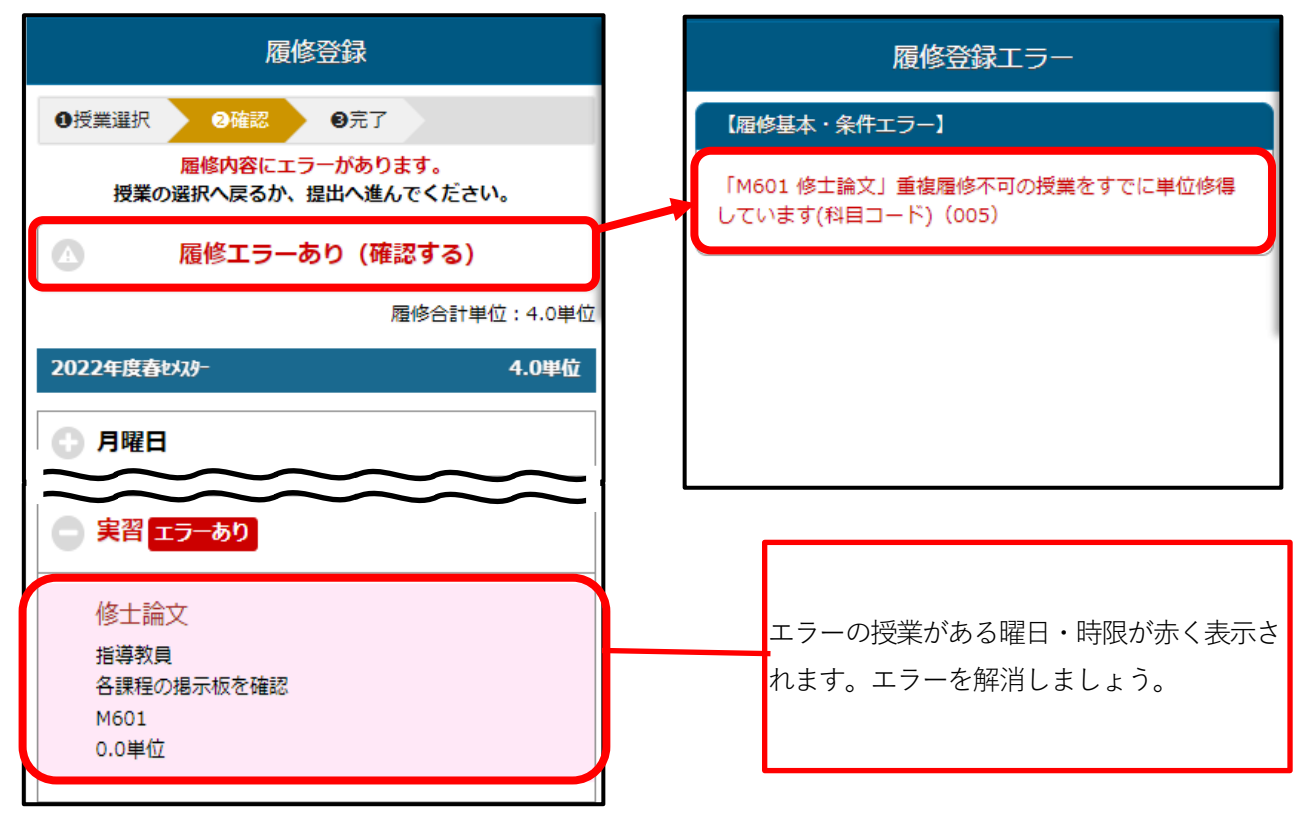

④エラーが無い状態で[最終確認へ]をタップすると、「登録内容にエラーはありません」と表示され、

さらに[提出する]をタップすると、「履修登録が完了しました」と表示されます。

完了画面が表示されれば、登録は完了です。

間違いがないかよく確認をしてください。再度、履修内容を修正したい場合は、[授業選択へ戻る]ボタンをタップす ると、授業の選択画面へ戻ることができます。

 **※注意※** 

登録期間中は[提出]をタップしても、再度入力し直すことができます。

入力・修正後は必ず[最終確認へ]をタップして、エラーが無いことを確認したうえで、[提出]をタップしま しょう。

履修登録入力時の諸注意

授業について

- ・2コマ授業(例:月曜3・4限の『連続2コマ』授業、月曜2限と水曜1限の『週2コマ』授業)では、2コマのど ちらか片方を[追加]し入力すると、両方のコマに自動的に入力されます。また、2コマ授業を[削除]した時も両方同 時に削除されます。2コマ授業には 【 複数回 】、 隔週 】というアイコンが表示されます。
- ・集中講義は「曜日」「時限」の設定はありません。集中講義欄から履修登録を行ってください。
- ・集中講義以外の授業で「曜日」「時限」の定まっていない授業は、全て「実習」欄から履修登録を行ってください。

研究指導について

- **3 年課程生は6 セメスター目 に届け出てある指導教員の「研究指導」があらかじめ登録されています。 4 年課程生は8 セメスター目**
- ・「実習」欄に登録されます。休学した場合は、休学セメスター分後に繰り延べられます。
- ・研究指導の評価が「不可」になった場合は、次のセメスターにも改めて表示されます。
- ・あらかじめ表示された「研究指導」は、削除することができます。修士論文の提出を延期予定の方、題目届の提出や 中間発表を延期している方は、「研究指導」を削除してください。※但し、一旦削除すると戻せません。

### 修士論文について

#### **2 年課程生は4 セメスター目**

**2 年課程生は4 セメスター目** 

#### **3 年課程生は6 セメスター目 に「実習」欄にあらかじめ登録されています。**

### **4 年課程生は8 セメスター目**

- ・授業科目ではなく、単位もありませんが、修了判定の要件として必要なため、履修登録が必要になります。
- ・休学した場合は、休学セメスター分後に繰り延べられます。
- ・修士論文を提出しなかった場合や提出しても不合格になった場合は、次のセメスターにも改めて表示されます。
- ・「修士論文」は削除することができません。

#### 学部の授業の履修について

- ※学部の授業を履修したい方は、必ずあらかじめ学部用の「学修の手びき」を入手し、熟読の上、記載事項に従って ください。分からないことがあれば、教学支援課の窓口で確認してください。
- ・学部の授業には、「人数制限(抽選)」「許可」「条件付」等いろいろな履修制限「種別」が設けられているものがあり ます。これらの授業を履修するには、種別ごとの履修手続きを行わないと履修登録できません。詳しくは教学支援 課の窓口で確認してください。
- ・履修にあたって、優先条件が設けられている授業があります。それぞれの学部・学科生が優先となる授業もありま すので、各授業一覧やシラバスをよく確認してください。
- ・大学院の授業と違い、学部の後期授業については全て4 月に履修手続きをすることになりますので注意してくださ い(その授業を開講する学部の掲示板も確認してください)。履修登録を認められた授業は、履修登録画面に表示さ れます(後期授業は和光ポータル学生時間割表から確認できます)。

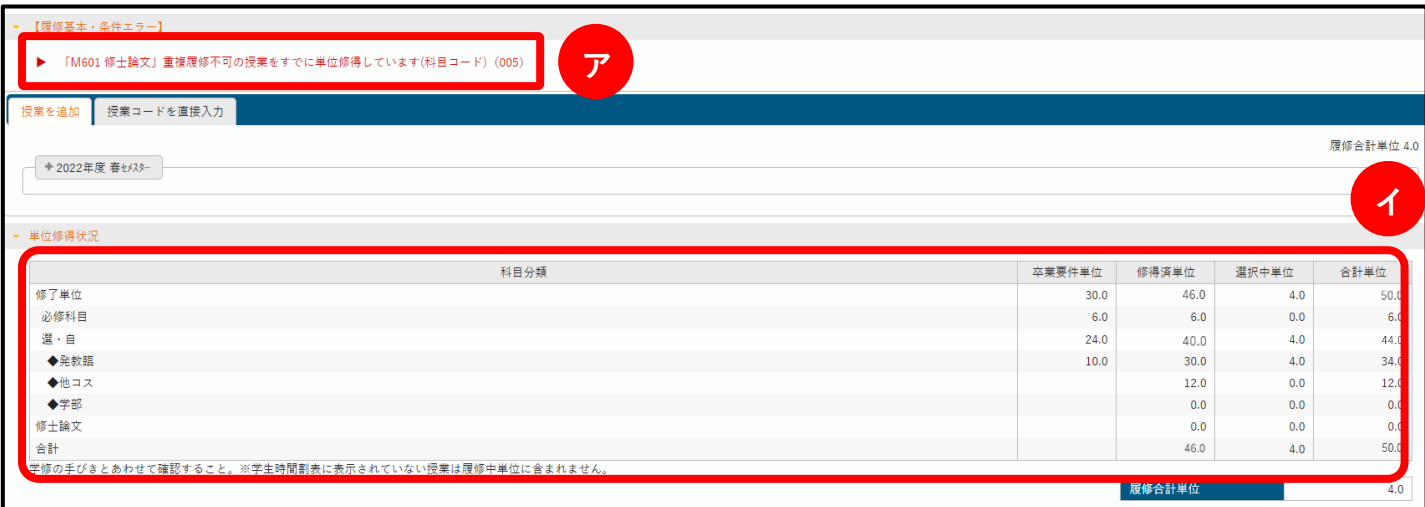

**○<sup>ア</sup>**

履修できない授業を選択した場合などは、画面上に「履修基本・条件エラー」として表示されます。

エラーの内容をよく確認し、履修登録の削除や履修する授業の組み合わせを確認するなど、履修登録内容の修正を行っ てください。

### **○<sup>イ</sup>**

履修登録を確定する前に「単位修得状況」欄を確認してください。

「卒業要件単位」には右にある学修の手びき上の「修了要件表」と同様のことが記されています(画面上は「卒業要 件」となっていますが、「修了要件」のことを指しています)。

「修得済単位」にこれから履修登録を行う分である「履修中単位」を加えたものが、「合計単位」となります。「卒業要 件単位」と「合計単位」を見比べて、卒業を見据えた履修登録となっているかを確認してください。

**(※「修得済単位」、「合計単位」には8単位を超えて修得した学部専門科目の単位数も含まれていますが、修了要件で 認められる学部専門科目の単位数は8単位までですので注意してください)**

★「単位修得状況」の見方★ **「必修科目」**:研究指導です。 **「選・自」**:選択必修科目及び自由選択科目です。 **「◆心理学」「◆現社文」「◆発教臨」「◆現経ビ」**:各自の所属コースから修得する(した)「選択必修科目」です。 **「◆他コス」「◆学部」**:他コースの科目・学部専門科目から修得する(した)単位です。 (◆がついたものは「選択必修科目及び自由選択科目」の内訳) 上記の合計で24 単位が必要です。 ※ 他コースの科目開設は、2023 年度末にて終了しました。

### ③ 履修登録内容について指導教員の確認を得る

履修登録内容については、必ず指導教員の確認を得る必要があります。

和光ポータルから印刷した時間割表と「履修登録内容確認申請書」を指導教員に提出し、履修登録内容につい ての確認を得て、履修登録期間中に教学支援課に提出をしてください。提出がなかったり期限を過ぎたりした場 合は、履修登録は無効となります。

「履修登録内容確認申請書」や詳細な手続き方法については、和光ポータルで案内をしますので、必ず確認を してください。

### **※「エラー」を残さない様に履修登録を行ってください。万が一、履修訂正期間が終了した 時、エラーとなった授業が残ったままであった場合、当該授業は削除され履修ができなく なります。**

### ④ 履修登録した授業に出席する

履修登録が完了したら、登録した授業に引き続き出席してください。

### ◎成績の確認ができます。

各セメスターの成績評価は、和光ポータル個人情報>成績照会にて公開されます。下部の「単位修得状況」と学 修の手びきの「修了要件表」を見比べて、卒業に至るまでに必要となる授業の分類や単位数をよく確認してくださ い。

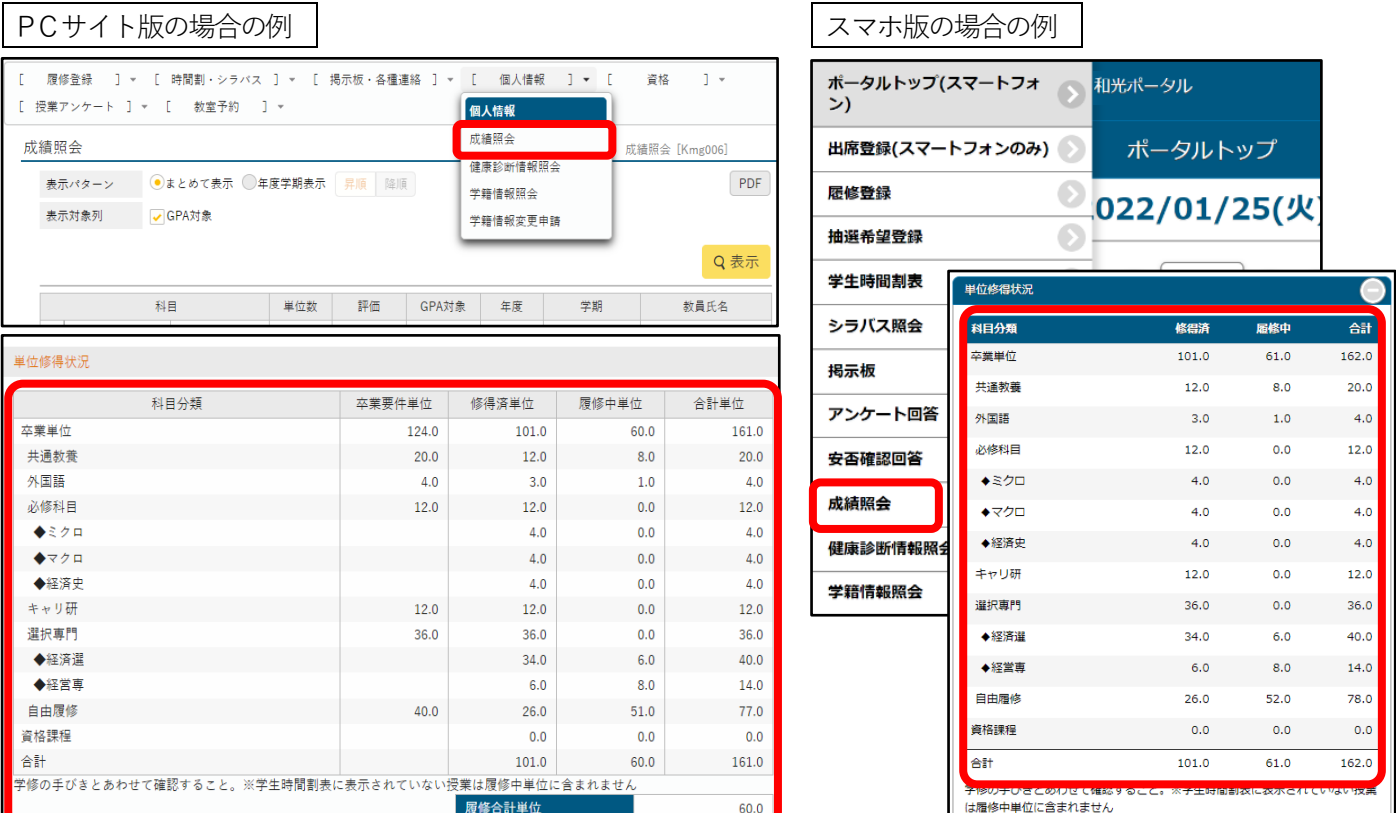

※画面は学部生の例です。操作は同じになります。

### ◎和光ポータルでできること

履修登録以外にも、和光ポータルでは以下のことが可能です。

- ・履修登録すると、自分の時間割や履修授業の休講・教室変更情報が確認できます。
- ・大学に登録されている住所の変更や保証人の確認等ができます。
- ・教員へ授業の質問ができます。
- ・各種お知らせを和光ポータル上で確認できます。
- ※現在使用しているメーリングリストは、将来的には廃止を検討中ですが、当面運用します。メーリングリスト もチェックしてください。

### **● よくある質問(FAQ)**

### ログインについて

### **Q.パスワードが分かりません。**

A.入学時に配付されたバインダー(学生証が入っていたもの)に「和光大学アカウント発行通知書」が入っていま す。この通知書にユーザ名とパスワードが記されています。パスワードが分からなくなった場合は、図書・情 報館のメディアサロンで再発行が必要です(有料100 円)。

#### **Q.和光ポータルにログインできません。**

A.UserID 欄にメールアドレス「(例)u99m999y@wako.ac.jp」を入力していませんか? ユーザ名「(例)u99m999y」のみ入力してください。

### **Q.パソコンもスマホも持っていませんが、どうしたらよいでしょうか。**

A. 図書・情報館3 階のメディアサロンでパソコンが利用できます。

### 履修登録時の操作について

#### **Q.和光ポータルの操作が分からなくなりました。**

- A.教学支援課窓口(A棟2階 9:15~13:00、14:00~16:30※大学院生のみ授業期間中(土曜日を除く)は18:00 ま で)にて相談してください。時間外の問い合わせやメール・電話等での問い合わせには応じることができません。
- Q. 履修登録画面で[最終確認へ]のボタンをクリックしたら「エラー」が表示されました。エラーの意味が分から **ないので放置してもよいですか。**
	- A.「エラー」の内容が分からない場合は、必ず教学支援課窓口(A棟2階 9:15~13:00、14:00~16:30)またはお電話 (044-989-7487)にて確認し、解決してください。万が一、「エラー」状態のまま履修登録期間が終了した場合は、 「エラー」状態の授業は一律登録が削除されます。削除されてしまったために卒業に必要な授業を履修できなかった というケースも考えられますが、学生の自己責任となりますので、このようなことの無いよう十分に確認を行ってく ださい。
- **Q.和光ポータルの「履修登録」画面に表示される授業を選択したのに、[最終確認へ]のボタンをクリックしたら 「エラー」になりました。**
	- A.過去に単位修得した「重複×」授業などは履修登録画面に表示されますが、履修登録できないものもあります。エ ラーの表示を見て修正のうえ「確定」するようにしてください。
- **Q.履修登録画面で[最終確認へ]や[提出]ボタンを押したときに時間がかかるので、何度もボタンを押してしまい ました。**
	- A.[最終確認へ]や[提出]ボタンは連打しないでください。余計に時間がかかってしまいます。また、正しく登録ができ なくなってしまう恐れがあります。20~30 秒程度かかることもありますので、しばらく待ってください。

### **Q.自分の出欠状況は和光ポータルで見られますか。**

A. いいえ。出欠状況を表示する画面はありません。

- **Q.クラスプロファイルの「授業Q&A 登録」で先生に質問をしたのですが、返事がありません。**
	- A.返信に時間がかかる場合もありますので、数日待ってみて、もう一度「授業Q&A 登録」で連絡をしてみてくださ い。また、「授業Q&A 登録」機能以外での連絡方法を授業等で周知している先生もいますので、先生からの案内がな いか、手元の資料などを確認してみてください。急ぎ確認が必要な場合や何日待っても返信がないような場合は、教 学支援課(044-989-7487)までお問い合わせください。

そのほか

#### **Q.どの授業を履修すればよいかわかりません。**

- A. 履修登録の前に必ず指導教員と相談してください。
- **Q.履修登録した時間割表は自宅に郵送されますか。**
	- A. いいえ、郵送はしません。いつでも和光ポータルで確認できますので、パソコン・スマホなどで確認してください。
- **Q.成績表は自宅に郵送されますか。**
	- A. いいえ、郵送はしません。いつでも和光ポータルで確認ができますので、パソコン・スマホなどで確認してくださ い。

### **Q.「成績照会」画面を見ましたが、かつて履修した「通年」授業が無くなっています。**

A.「学期」欄は評価が付く学期が記されるため、「通年」授業は「秋セメスター」と表記されます。